## **Modus Health LLC**

# StepWatch with CRO Apps Reference Guide for Users

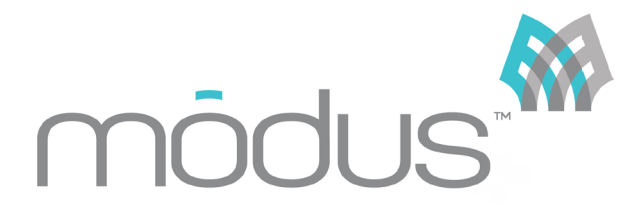

Version 1.5 – MAY2022

# **Table of Contents**

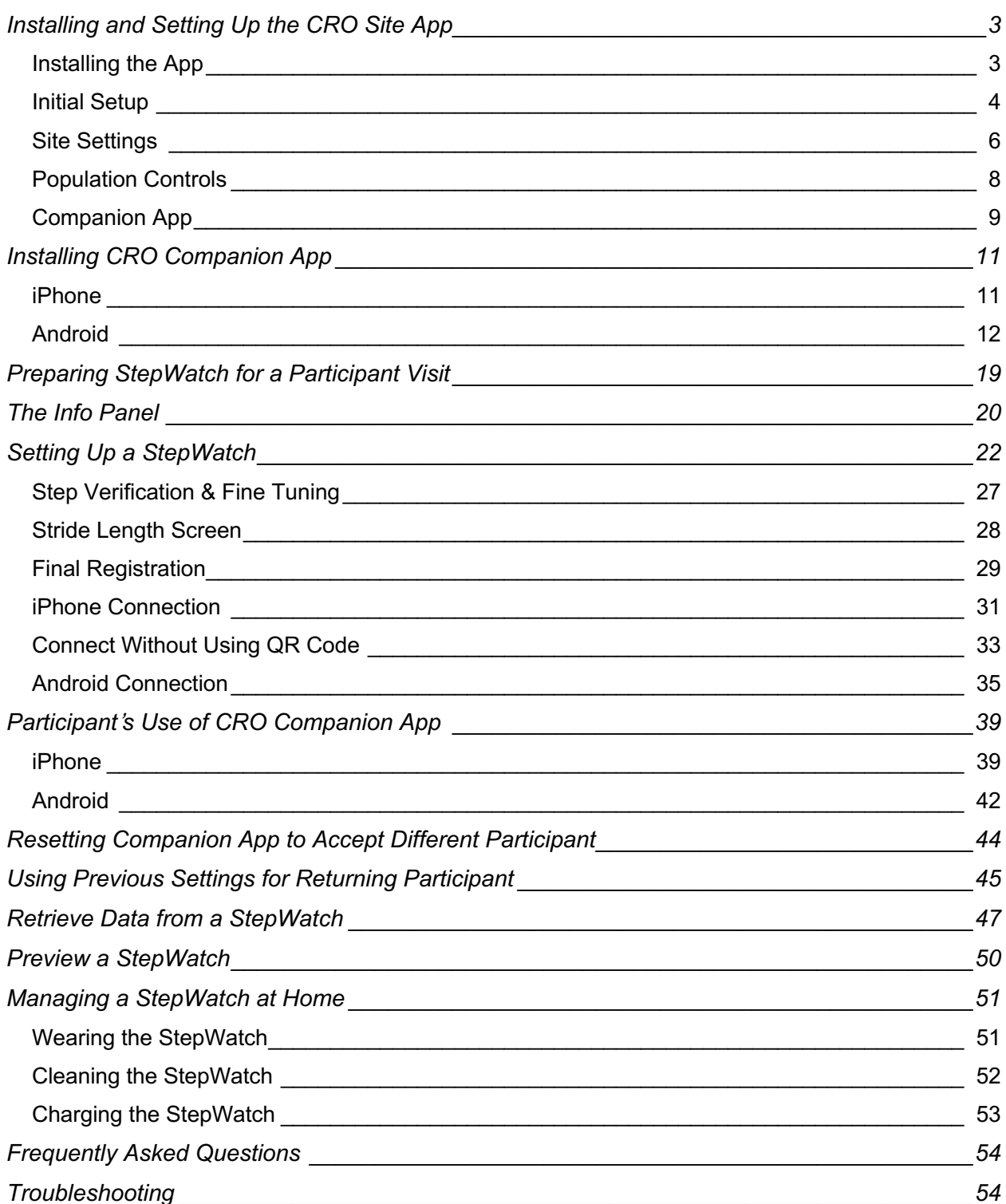

### Installing and Setting Up the CRO Site App

#### **Installing the App**

Go to the App store and search for Modus SW4 CR Site. Note that some studies will have Modus Health configure the CRO App on the study's behalf. In this case, you may skip this step.

Next, tap the download icon on the right side of the page.

![](_page_2_Picture_4.jpeg)

#### **Initial Setup**

Once the app finishes installing, launch it by tapping its icon from the home screen.

![](_page_3_Picture_2.jpeg)

The first time you launch the app, you will be required to enter your Client ID and Project ID before being able to access the app. If you do not know your Client and Project ID, contact the Helpdesk or your Modus Health contact.

![](_page_4_Picture_107.jpeg)

#### **Site Settings**

After entering a valid Customer and Project ID, the app will take you to the settings screen. The settings are meant to be entered once before the start of the study. These settings define how the app will function for your study.

![](_page_5_Picture_315.jpeg)

To configure settings for your site, select a name or code to represent your Site ID. After entering the Site ID, tap Settings in the top left-hand corner. Your entrßy will be saved.

![](_page_5_Picture_316.jpeg)

Note: You do not need to configure Settings if you are reinstalling the app as part of an ongoing study. Instead, simply enter your Site ID and tap Done. The app will detect that you are attempting to reconnect to an existing Site and configure your Settings to match. If you do not know your Site ID, please contact the Helpdesk or your Modus Health contact.

Once you have entered a Site ID, you choose how you want the app to function for your study.

#### **Site Time Zone**

App automatically picks the time zone connected to the iPad. If you want the app to use a different time zone, Modus Health or a team member with administrative privileges can change the time zone of your site in the cloud.

#### **Use Metric Units**

When on, the participant height will be entered in centimeters rather than feet and inches.

#### **Cadence Threshold Low to Med**

This is the strides per minute threshold, or steps on the leg with the StepWatch, for classifying if walking is a low intensity activity (default ≤ 14 strides/minute) or a medium intensity activity (default > 15 strides/minute).

#### **Cadence Threshold Med to High**

This is the strides per minute threshold, or steps on the leg with the StepWatch, for classifying if walking is a medium intensity activity (default > 15 strides/minute and  $, \leq 40$  strides/minute) or a high intensity activity (default > 40 strides/minute).

#### **Enable Stride Length Assessment**

When on, the app will show the stride length assessment screen when setting up a participant. This allows you to choose whether you wish to calculate stride length based on a timed walk test, distance walk test, or manually enter stride length. When off, the app will skip the stride length assessment screen when setting up a participant.

#### **Enable Pin Lock**

When on, the app will require that a pin is entered after 15 minutes of inactivity or if you leave the app. You will be required to choose a pin once you save your settings.

![](_page_6_Picture_592.jpeg)

#### **Population Controls**

This allows you to limit the StepWatch setup choices to only the choices you will need to use at your site. For example, if none of your participants require the jogging/running setting, you can use population controls to lock it in the "no" position. This prevents an incorrect choice from being selected during the study.

![](_page_7_Picture_19.jpeg)

#### **Companion App**

Turn companion app to "ON" if your participants will be using smartphones with the companion app for remote uploads.

**StepWatch Link Duration** – the number of days that the companion app will stay connected to a StepWatch.

**Notification Duration** – how many days you want to receive notifications regarding upload status, data compliance, and StepWatch battery warnings while the StepWatch is linked to the smartphone. Usually, StepWatch Link Duration and Notification Duration will be for the same number of days.

**Companion app reset** – turn this on if multiple participants may need to use the same phone. This allows the phone to be reset between users. Otherwise, only the original participant can use the phone. See "Resetting companion app". If this setting is changed while a companion app is set up, press "upload app diagnostics" to refresh the info panel and access the reset.

**Digital Lead** – receives email notifications regarding upload status, compliance warnings,and battery warnings. Generally, the Digital Lead is responsible for all sites, and will get these notifications for all participants.

**Site Coordinator** – receives email notifications regarding upload status, compliance warnings, and battery warnings. Generally, the Site Coordinator is responsible for one site, and will only get notifications for the participants at their site.

**Compliance Officer** - receives email notifications regarding summary status (includes daily steps, minutes active, and Y or N on the compliance threshold). This role can also be used to share information with a gamification or compliance vendor for triggering automated positive feedback, based on compliance, to participants through the vendor's study apps.

![](_page_8_Picture_564.jpeg)

After completing the setup process in settings, tap "done" if new site or "update" if existing site. If updating a site, all iPads with the same Site ID will be updated to the new settings.

![](_page_9_Picture_88.jpeg)

### Installing CRO Companion App

If using the CRO Companion App for remote uploads and do not have the app installed on a smartphone, search the App store for SW4 CRO Companion and download the app.

#### **iPhone**

For iPhones, when opening the app for the first time, select "OK" for using the camera, tap "OK" to the push notifications, and select "Allow" to "'SW4 CRO' Would Like to Send You Notifications".

![](_page_10_Picture_4.jpeg)

#### **Android**

To download the CRO Companion app for Android smartphones, go to the app store.

![](_page_11_Picture_2.jpeg)

Search for "Modus Health StepWatch CRO", tap on the CRO Companion app and install it.

![](_page_12_Picture_1.jpeg)

When you open the app, it will ask for access to this device's location. Select "Allow."

![](_page_13_Figure_1.jpeg)

![](_page_14_Figure_1.jpeg)

Under Battery optimization, use the pull-down menu to select "All apps". Search for the CRO Companion app.

![](_page_15_Figure_1.jpeg)

Select "Don't optimize" and tap "Done". Then, tap the square in the bottom right corner to be given the option to close the Battery optimization settings.

![](_page_16_Picture_1.jpeg)

Tap the "X" in the top right corner to close the Battery optimization settings and return to the CRO Companion app. The CRO Companion app is now ready to connect to a StepWatch that has been setup.

![](_page_17_Picture_1.jpeg)

### Preparing StepWatch for a Participant Visit

1. Attach the soft cover to the StepWatch.

![](_page_18_Picture_2.jpeg)

![](_page_18_Picture_3.jpeg)

2. Take a strap and thread it through the StepWatch with the Velcro side facing up during threading.

![](_page_18_Picture_5.jpeg)

3. Practice applying the StepWatch above your ankle so that it is snug enough to not slip down but loose enough that it remains comfortable.

![](_page_18_Picture_7.jpeg)

The StepWatch can be worn over a sock, but it needs to be on the outside of the leg and facing upright. It can be worn on either leg. See "Managing a StepWatch at Home" for additional instructions on wearing the StepWatch.

### The Info Panel

You can access the Info Panel at any time from the Main Screen of the CRO App, by tapping the Info icon. This is where you access the app version number and useful features for device administration and troubleshooting.

![](_page_19_Picture_2.jpeg)

From the Info Panel, you can Upload App Diagnostics (the Helpdesk may request that you do this when troubleshooting problems in the app) or reset the Security PIN. The app will require that you enter the current PIN before enabling you to create a new one.

When tapping the gear in the top right corner, you are taken to the site settings screen for setting up the Site ID and the characteristics of the study for the site. In some studies, Modus Health will setup the site settings prior to the delivery of the iPads.

![](_page_20_Picture_325.jpeg)

#### **Important Security PIN Information**

You will have to re-enter the PIN after 15 minutes of inactivity. After 10 failed attempts, you will be locked out for 15 minutes. The app will require that you change your PIN every 120days. If you cannot remember your PIN, contact the Helpdesk or re-install the app.

### Setting Up a StepWatch

When using the StepWatch 4 CRO app, ensure that your mobile device is connected to a strong WiFi signal, or has at least 3 bars of cellular service. Internet connection is required for the app to register participants and upload data.

Launch the app and tap the "Setup a StepWatch" button, then either place the StepWatch on the outline for proximity connection OR tap "Choose StepWatch" and tap of the StepWatch Bluetooth ID displayed on the StepWatch label, located on the back of the StepWatch.

![](_page_21_Figure_3.jpeg)

Tap "New Participant" if it is the first time this participant will be enrolled in the study, or "Returning Participant" if the participant was previously enrolled at this site. When using "Returning Participant," you will be asked if you would like to use the previous settings if data was uploaded for that participant. You would only use previous settings if the participant is not in the clinic to participate in the setup procedure. See the "Return Participant Previous Settings" for more details.

![](_page_22_Picture_1.jpeg)

On the Enrollment Screen, enter the participant's Subject ID, then tap Next.

![](_page_23_Picture_10.jpeg)

On the Programming Screen, enter the participant's height, and characterize their walking behavior (this helps the app to pre-calibrate the StepWatch's step detection settings), then tap Next.

![](_page_24_Picture_275.jpeg)

Before proceeding, attach a StepWatch to participant's leg by following the directions included in the Site Coordinator Guide Sheet (or "Managing a StepWatch at Home").

- 1. First, be sure to place the soft cover securely on the back of the StepWatch. It should fit snugly without forcing.
- 2. Insert the gray or black Velcro strap through the back of the StepWatch, with the Velcro side facing up as the StepWatch is face up.
- 3. Place the StepWatch on the participant and pull the strap through the plastic ring and secure using the Velcro tip.

![](_page_25_Picture_0.jpeg)

![](_page_25_Picture_1.jpeg)

![](_page_25_Picture_2.jpeg)

- 4. The StepWatch is placed about 0.5 1 inch above the anklebone, facing up (the "StepWatch" name should be readable and the walking figure should be right-side-up).
	- Tighten strap until fit is comfortable but snug enough that it does not slip down.
	- It can be placed over a sock, and on either leg.

#### **Step Verification & Fine Tuning**

Follow the directions on-screen to begin the Step Verification process.

![](_page_26_Figure_2.jpeg)

Note: It's okay if the StepWatch detects more or less than 5 steps. The StepWatch will self-adjust if it over or under counted. What is important is that you tap stop in the app after you see the participant take five steps on the leg with the StepWatch. This is usually 10 total steps between the right and left legs.

#### **Stride Length Screen**

On the Stride Length screen, you may obtain a stride length by performing a distance walk test, timed walk test (will need to enter distance), or manually enter stride length. Choose the process appropriate for your study by tapping "By Distance", "By Time", or "Enter Stride Length Manually".

![](_page_27_Picture_432.jpeg)

If you choose "By Distance", you will select the distance in meters. You will press start when the participant begins the test, and stop when the participant's foot crosses the finish line. The StepWatch will count steps during this interval and calculate the stride length.

If you choose "By Time", you will select the timed walk test such as "6 minutes" for the six-minute walk test. The StepWatch will count steps during the selected time interval. At the end, you will be required to enter the distance walked during the test. The StepWatch will then calculate stride length.

If you choose "Enter Stride Length Manually", you type in the participant's stride length.

Note: If you do not see a Stride Length Screen, Stride Length was an option not selected when setting up the Site iPad (see Site Settings, under Installing and Setting Up the CRO Site App).

#### **Final Registration**

Verify all the information is correct, and tap the "Register" button to submit the participant's details to the cloud and register them to the study. If this is a returning participant, the registration screen will say "Update" instead of "Register".

![](_page_28_Picture_17.jpeg)

If you are using the QR Code on the iPad to connect the StepWatch to the iPhone, select "Yes" to "Using QR Connect" on the iPad. If you select "No", you will use "Choose StepWatch" on the smartphone to select the StepWatch you are connecting to.

![](_page_29_Picture_1.jpeg)

#### **iPhone Connection**

![](_page_30_Picture_10.jpeg)

Press the "Connect" button on the iPhone

![](_page_31_Picture_1.jpeg)

#### QR Connect Pathway

![](_page_31_Picture_3.jpeg)

#### **Connect Without Using QR Code**

![](_page_32_Picture_10.jpeg)

![](_page_33_Figure_0.jpeg)

#### **Android Connection**

To connect the CR app to a StepWatch following setup, select "No" to the question about using the QR code. The CR app for Android does not support the QR Scanner.

![](_page_34_Picture_2.jpeg)

Tap the "Connect" button on the CRO Companion app and choose the Bluetooth ID of the StepWatch you are connecting to. The Bluetooth ID is on the StepWatch label.

![](_page_35_Picture_1.jpeg)

![](_page_35_Picture_2.jpeg)

![](_page_36_Picture_0.jpeg)

If the Participant ID and StepWatch Bluetooth ID are correct, tap "Yes," and the smartphone and StepWatch will be connected for the duration specified in Site settings. If they do not match, tap "No" and the connection will not go through.

The Connect button will turn teal in color when the connection expires between the smartphone and StepWatch. When the Connect button is active (teal), it can connect to the Step-Watch for another visit / recording session.

![](_page_37_Picture_0.jpeg)

### Participant's Use of CRO Companion App

After initial setup, participants should use the companion app at home for automatic uploads of their data into the study cloud. The smartphone will remain connected to the StepWatch for the link duration specified in the app site settings. Participants should be instructed to keep the smartphone plugged in at night and to keep the app open. If an upload is desired outside of the automatic upload time, instruct participants to tap the Info button. This will expose the "Manual Upload" button. If tapped, it will upload the latest walking data into the cloud at that time. The StepWatch will need to be in Bluetooth range of the smartphone to successfully upload walking data. Tap the "Info" button to go back to the Connect screen.

![](_page_38_Figure_2.jpeg)

**iPhone**

The Connect button becomes active again after the link duration expires. It can connect to a StepWatch for another data collection session as long as the StepWatch was setup with the CRO Site app first. The participant may use the QR code to connect to their StepWatch or select "No QR Code" to choose the Bluetooth ID of their StepWatch.

![](_page_39_Figure_1.jpeg)

![](_page_40_Picture_0.jpeg)

Note: After the first time the StepWatch is connected to the CRO companion app, the CRO companion app will only let the same Participant ID connect to it. In case of initiating a connection away from the clinic, this feature prevents a participant from accidently connecting to another participant's StepWatch. The CRO companion app must be uninstalled and reinstalled to use it with a different Participant ID

#### **Android**

If an upload is desired outside of the automatic upload time, instruct participants to tap the Info button. This will expose the "Manual Upload" button. If tapped, it will upload the latest walking data into the cloud at that time. The StepWatch will need to be in Bluetooth range of the smartphone to successfully upload walking data. Tap the "Info" button to go back to the Connect screen.

![](_page_41_Picture_2.jpeg)

The Connect button becomes active again after the link duration expires. It can connect to a StepWatch for another data collection session as long as the StepWatch was setup with the CRO Site app first.

![](_page_42_Picture_21.jpeg)

Note: After the first time the StepWatch is connected to the CRO companion app, the CRO companion app will only let the same Participant ID connect to it. In case of initiating a connection away from the clinic, this feature prevents a participant from accidentally connecting to another participant's StepWatch. The CRO companion app must be uninstalled and reinstalled to use it with a different Participant ID.

### Resetting Companion App to Accept Different Participant

The companion app is designed to refuse connection to a participant other than the last one that was connected in order to prevent errors in step data identification. If setup with a new or different participant is required, the companion app can be reset manually with a PIN to ensure the reset is intentional and authorized.

Companion App Reset function must be enabled in the Site Settings before a companion app can be reset. **Note:** *If the Reset function is turned off, the companion app must be deleted and reinstalled before using the companion app mobile device for a different participant.*

When companion app reset is turned **OFF**, there will be no reset link present on the companion app info panel:

Site App Settings: Companion App (iPad)

When companion app reset is turned **ON**, reset link will be present. Tap the link, and enter the Reset PIN, which can be located in the iPad Site App settings:

![](_page_43_Picture_368.jpeg)

### Using Previous Settings for Returning Participant

If a participant has previously been monitored with a StepWatch, the settings have been saved and you have the option of reusing them rather than going back through the setup process.

![](_page_44_Picture_2.jpeg)

Note: It is more accurate to go back through the setup procedure each time the StepWatch is setup. Previous settings were designed for cases when the StepWatch needed to be setup without the participant present, and there is low probably that height or walking ability changed from the last setup procedure.

The registration screen shows the date of the most recent StepWatch setup procedure for this participant. The StepWatch step detection algorithm will be based on this setup procedure. If this date was not what you expected, you may cancel. To do this, go back and select "No" to "Use Saved Settings," and the app will take you through the setup process for your returning participant. If it the date is acceptable, tap "Update".

![](_page_45_Picture_168.jpeg)

### Retrieve Data from a StepWatch

When a StepWatch is returned to the site because data collection has concluded for a study visit/session, tap the "Retrieve data from a StepWatch" button on the Main Screen.

![](_page_46_Picture_2.jpeg)

Following a successful connection, the app will automatically place the StepWatch unit into Idle Mode to prevent logging extra steps accidentally. To complete an upload of the data stored on the StepWatch to the cloud, tap "Upload Step Data."

![](_page_47_Picture_14.jpeg)

Following a successful upload, the app will place the StepWatch into Storage Mode to conserve power until its next use. You will need to place the StepWatch on the charger for at least 10 seconds to wake it up when ready to use the StepWatch again. Tap "Return to Main Menu" when the upload is complete.

![](_page_48_Picture_16.jpeg)

### Preview a StepWatch

"Preview a StepWatch" is helpful when you want to know the state of a StepWatch such as the Participant ID, if the StepWatch is recording (run mode) or not recording (idle mode), battery level, number of steps recorded with the StepWatch, the day it started recording, and the number of days the StepWatch recorded. If the StepWatch is in run mode, it will continue to record steps after completing Preview. The "Set to Storage" mode will stop the StepWatch from recording and will turn off the Bluetooth radio to conserve battery. To turn the Bluetooth radio back on in order to connect with the StepWatch, you must place the StepWatch on a charger for 10 seconds, and then remove it from the charger.

![](_page_49_Figure_2.jpeg)

Note: If you set a StepWatch to Storage Mode, you will have to repeat setup with the CRO Site app to get StepWatch to record again for a participant

### **Managing a StepWatch at Home**

#### **Wearing the StepWatch**

![](_page_50_Picture_2.jpeg)

First, pull the strap through the slots on the back of the monitor. Then, pull the strap through the plastic ring and secure using the Velcro tip.

The StepWatch should rest about 0.5 - 1 inch above the anklebone, on the outside of the leg. The StepWatch does not require skin contact, and can be worn over a sock

### **INCORRECT WEARING**

![](_page_50_Picture_6.jpeg)

Upside down.

![](_page_50_Picture_8.jpeg)

Inside the leg.

#### **Cleaning the StepWatch**

If needed, you can clean the StepWatch by rubbing gently with a wet cloth or disinfectant wipe. To clean the strap, hand-washing with soap and warm water is preferred. Air-dry, or set dryer heat to low.

![](_page_51_Picture_2.jpeg)

**WARNING!** NEVER PLACE THE STEPWATCH IN ANY TYPE OF OVEN OR AUTOCLAVE as this could potentially cause the permanent lithium battery to rupture or explode.

#### **Charging the StepWatch**

![](_page_52_Picture_1.jpeg)

To charge StepWatch, place it facedown on the center of the charger.

A light will illuminate when your StepWatch begins charging.

![](_page_52_Picture_4.jpeg)

Do not place StepWatch on edge of charger.

![](_page_52_Picture_6.jpeg)

Do not place StepWatch upside-down on charger.

### Frequently Asked **Questions**

What happens if I forget my PIN?

You will need to re-install the app. For help with this process, see "Setting Up the CRO Site App". You may also contact the helpdesk.

What PIN do I use when I first open the app?

If your app has been preconfigured before being delivered to your Study Site, use the PIN 0000.

What if the StepWatch slips down the participant's ankle?

You will need to reposition the StepWatch and tighten the Velcro strap to keep the StepWatch in place. Use the provided silicone soft cover, and if desired, place the StepWatch over a sock.

Can participants switch what leg they wear the StepWatch on?

Yes. However, the StepWatch must be worn on the outside of the ankle.

#### Can the StepWatch get wet?

Yes, the StepWatch is waterproof (IP67). StepWatch can be used in the shower, bath, or in the rain. Swimming is not recommended. A dry Velcro strap is recommended if wet.

Can I reuse a StepWatch for a different participant?

Yes, the StepWatch is set up with the information it needs each time it is setup. Therefore, the same StepWatch does not have to be used with the same participant, although you may choose to do it this way.

#### Can I reuse a smartphone with the CRO Companion app for a different participant?

Yes, but you must delete and re-install the app first OR use the site app settings to enable "Companion App Reset" and share the PIN with the phone user. This is one of the safeguards against participants connecting to incorrect StepWatches once the study begins.

## **Troubleshooting**

#### The StepWatch cannot connect to the iPad:

Make sure the StepWatch is not on a charger when trying to connect. Make sure the StepWatch has some battery life by charging it for at least 15 minutes. Try restarting app. If problems persist, contact the Helpdesk.

The participant's StepWatch is lost or broken:

Next time participant comes to clinic, you may use another StepWatch.

#### The app crashes or does something unexpected:

Go to the Main Screen by tapping "Exit" on any app screen or closing and re-opening the app. Access the Info Panel (see "The Info Panel") and tap "Upload App Diagnostics," then contact the Helpdesk.

Unable to reset companion app for a new participant:

Ensure that Site Settings have "companion app reset" turned on and share the PIN with the companion app user. If this setting was changed AFTER the companion app was set up, you will need to tap "upload app diagnostics" to reload the settings, and then the reset link will appear.